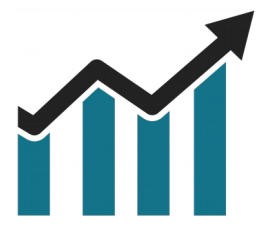

# Chart Spots

# **Break Even Indicator**

# **NinjaTrader 8**

Manual

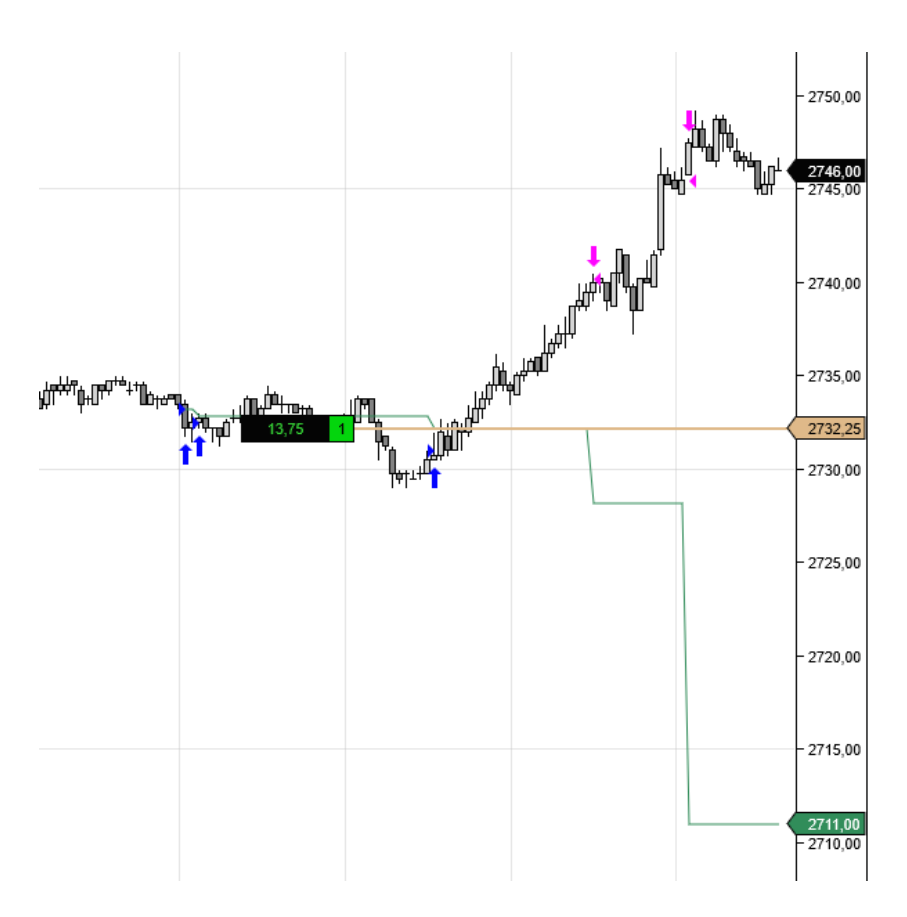

Want to **hold on to trades longer**? The Break Even indicator, **calculates profts taaen into the average price** of the remaining position. See the Break Even line move away from price, and **gain additional confdence** to hold on longer to your trade! Works for both Long & Short positions.

The Break Even line **will only display for trades during the current NinjaTrader Session**. The indicator does not affect orders in any way. Commissions are not taken into account by the calculations.

## **Table of Contents**

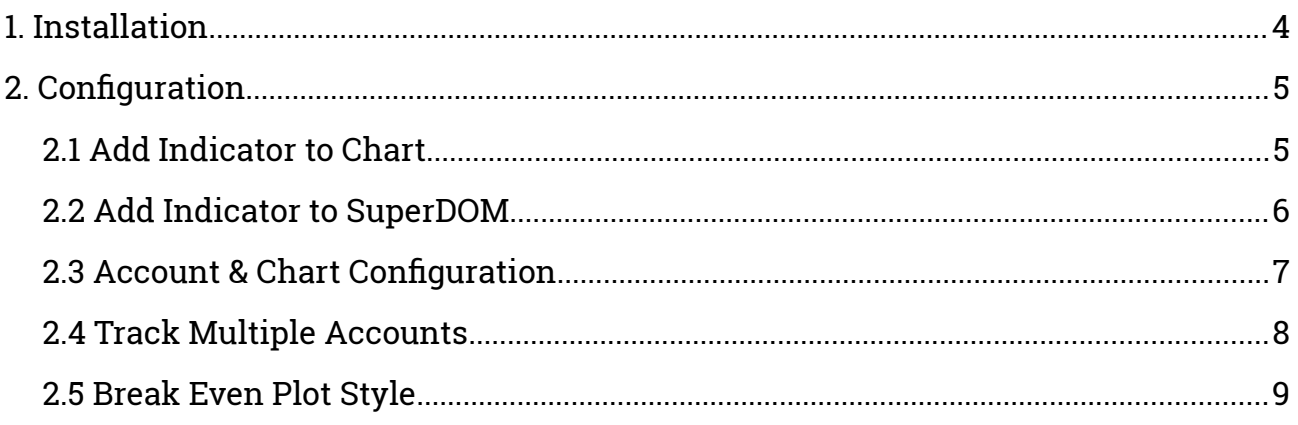

## <span id="page-3-0"></span>**1. Installation**

After downloading the .ZIP file from the Chart Spots website, Open NinjaTrader 8 and follow these steps:

- 1. Select the NinjaTrader 8 Control Center window
- 2. Tools > Import > NinjaScript Add-on…
- 3. Select the downloaded .ZIP file

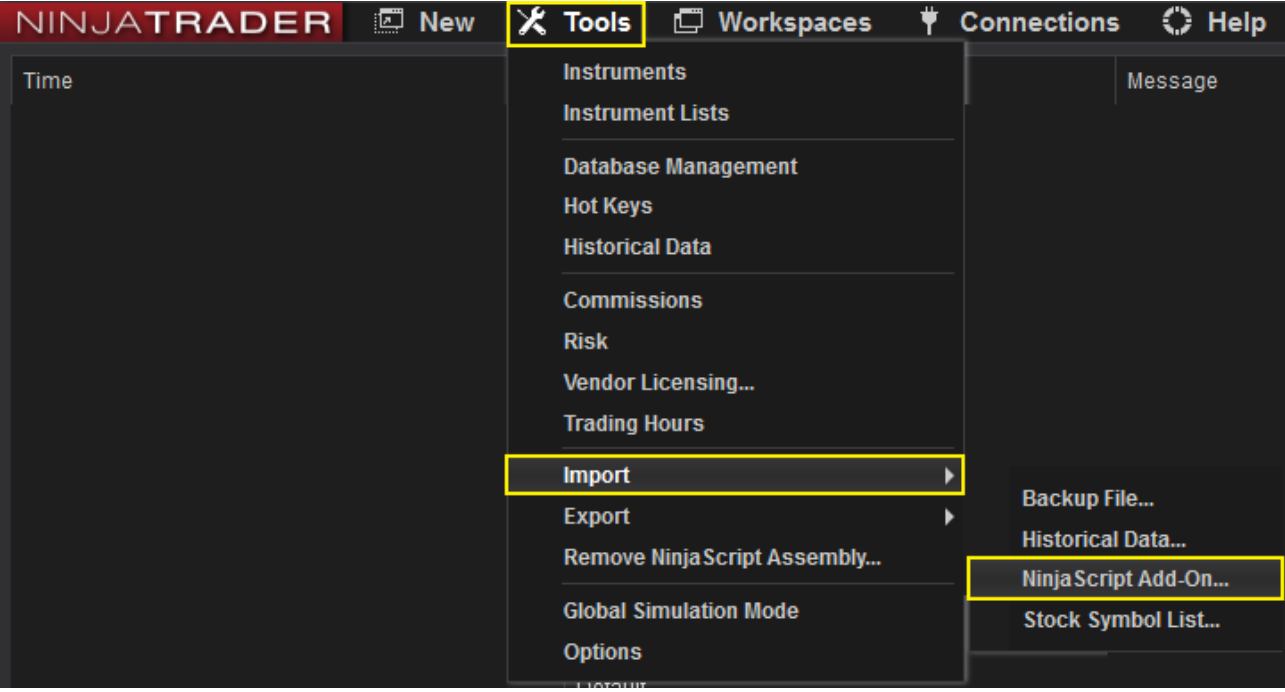

## <span id="page-4-1"></span>**2. Configuration**

#### <span id="page-4-0"></span>**2.1 Add Indicator to Chart**

Open an **Intra-day** chart and follow these steps:

1. Click the indicators button

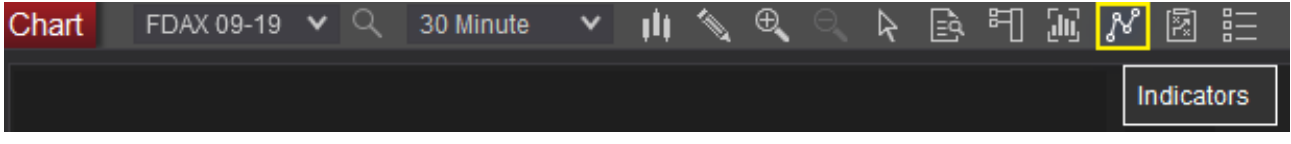

- 2. Open the ChartSpots folder
- 3. Double click "BreakEven"

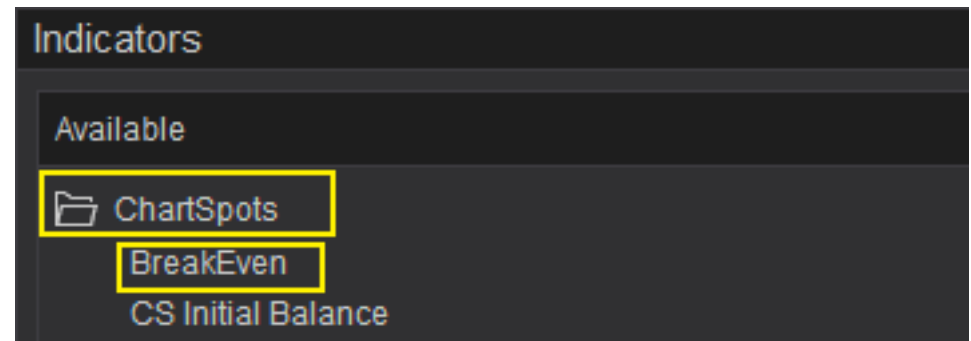

The Indicator will now be added in the "Configured" Pane of the Indicators dialog.

Selecting "BreakEven" in the Configured Pane allows you to further configure the Indicator.

#### <span id="page-5-0"></span>**2.2 Add Indicator to SuperDOM**

The Break Even indicator can also be added to the **SuperDOM.**

- 1. Right Click on the SuperDOM window
- 2. Select "Indicators..."
- 3. Follow the steps in "Add Indicator to Chart" in the previous section

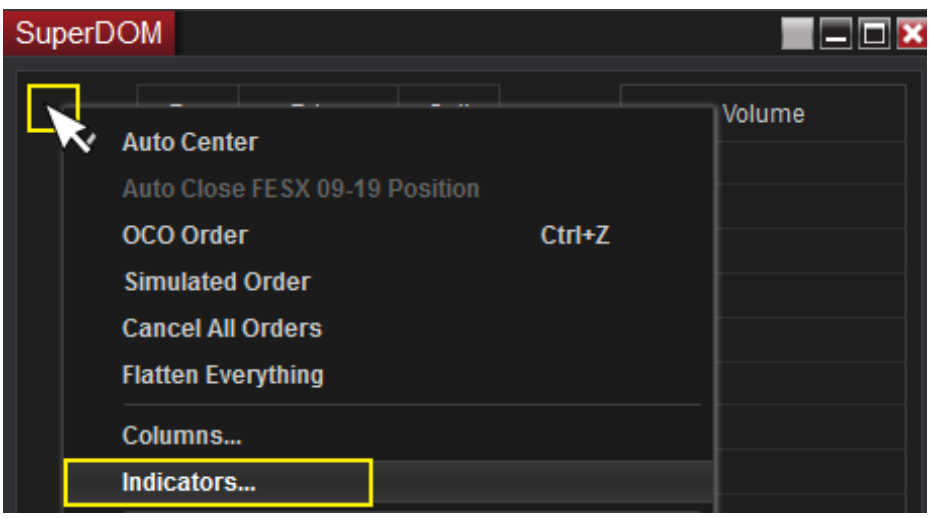

**Note:** It is only necessary to add the indicator to the SuperDOM in case you want to see the break even line on the price ladder of the DOM. You can for example only add the indicator to your chart, and manage the orders on your DOM. The Break Even line will still be drawn on the chart, as long as the Chart Trader for that chart has the correct Account selected. See further sections for more details.

#### <span id="page-6-0"></span>**2.3 Account & Chart Configuration**

To ensure correct functioning of the indicator, follow these steps:

- 1. Add the indicator to a chart following the steps in section 2.1
- 2. Select the indicator in the "Configured" pane of the Indicators dialog window
- 3. Enter the Account Name you want the indicator to track, examples:
	- a) Sim101 for the default SIM account
	- b) Playback101 for the default Playback account
	- c) \*\*\*\*\*\*\*\*\*\*\*\* your personal account as displayed in e.g. Chart Trader

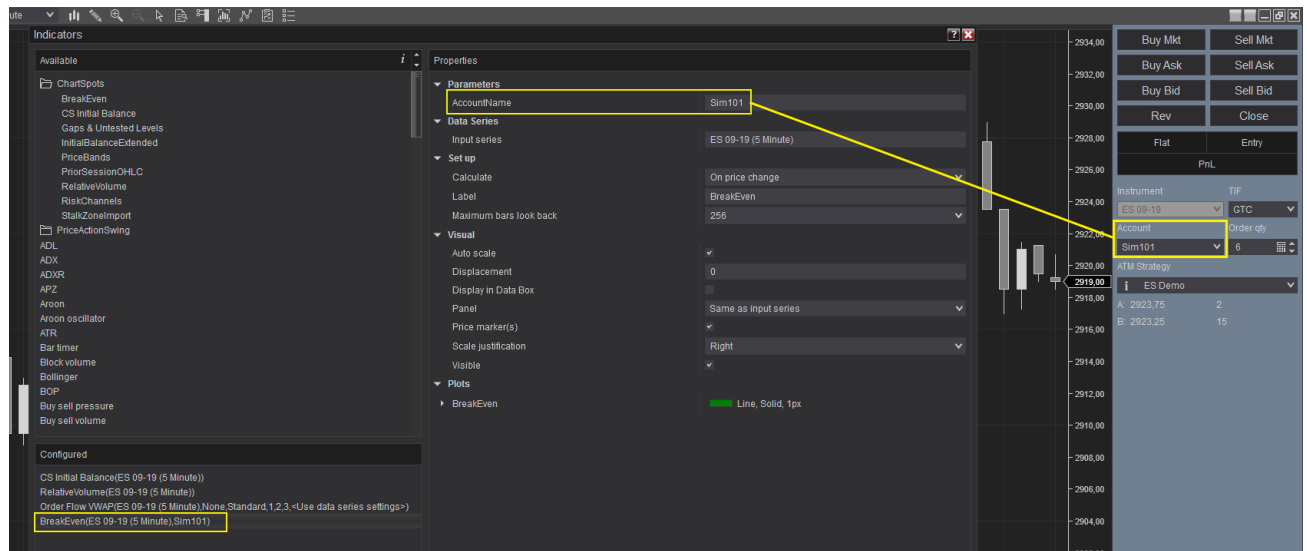

- 4. On the chart, **open Chart Trader** and **select the same account**
- 5. (OPTIONAL) in case you typically don't use Chart Trader, you can select "Chart Trader (Hidden)" in the charts menu.

#### <span id="page-7-0"></span>**2.4 Track Multiple Accounts**

If you want to track trades on multiple accounts on your Chart:

- Add the indicator multiple times to the same chart
- In each instance of the indicator, configure one of the Accounts you want to track in the AccountName field.
- When trading, the Account selected in the Chart Trader pane will determine which Break Even line is drawn

You can follow the steps in the prior sections.

#### <span id="page-8-0"></span>**2.5 Break Even Plot Style**

You can configure the plot style in the indicator configuration.

- 1. Select the indicator in the "Configured" pane
- 2. Choose the desired plot configuration options

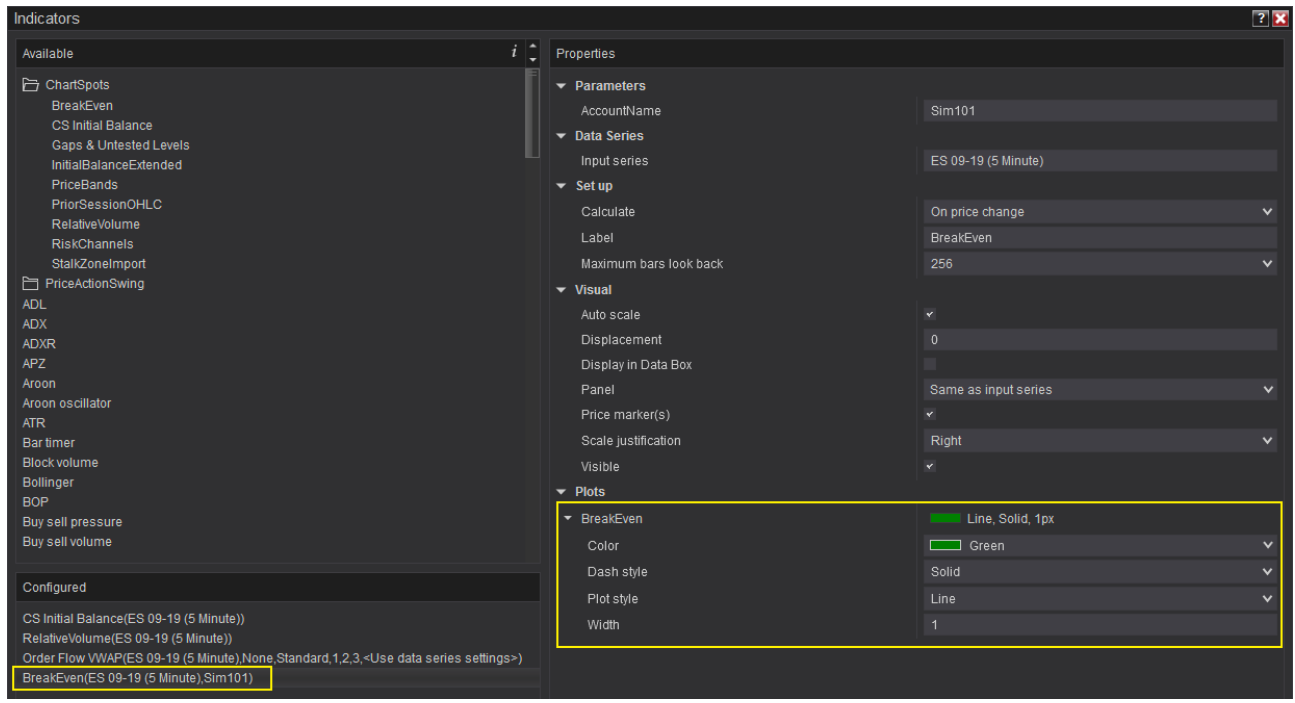